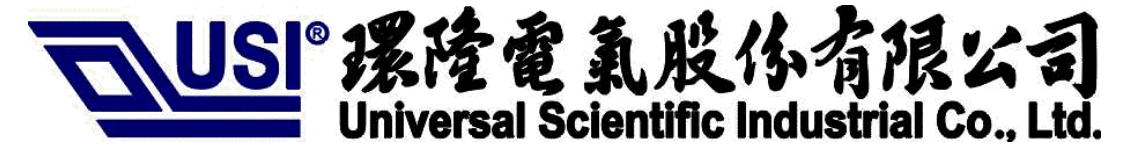

## **System Product Contract Mfg Business Division**

Document No.  $\qquad \qquad$  Rev.  $\qquad \qquad 1.0$ 

Project No. Cost down pc\_card

# **User Manual for PCBAG-02,03,04,05 PC CARD**

## SOURCE ORGANIZATION: USI COM/PDV/HW

Prepared by: Jinfang Date: May, 6, 2003

Checked by: Sunmoon Date: May, 6, 2003

Approved by:

Concurrence:

Date:

Date:

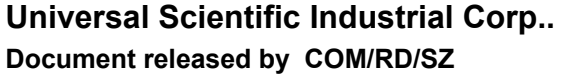

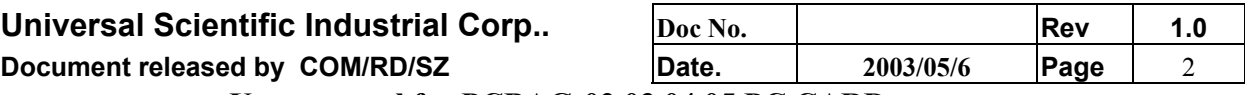

**Description User manual for PCBAG-02,03,04,05 PC CARD**

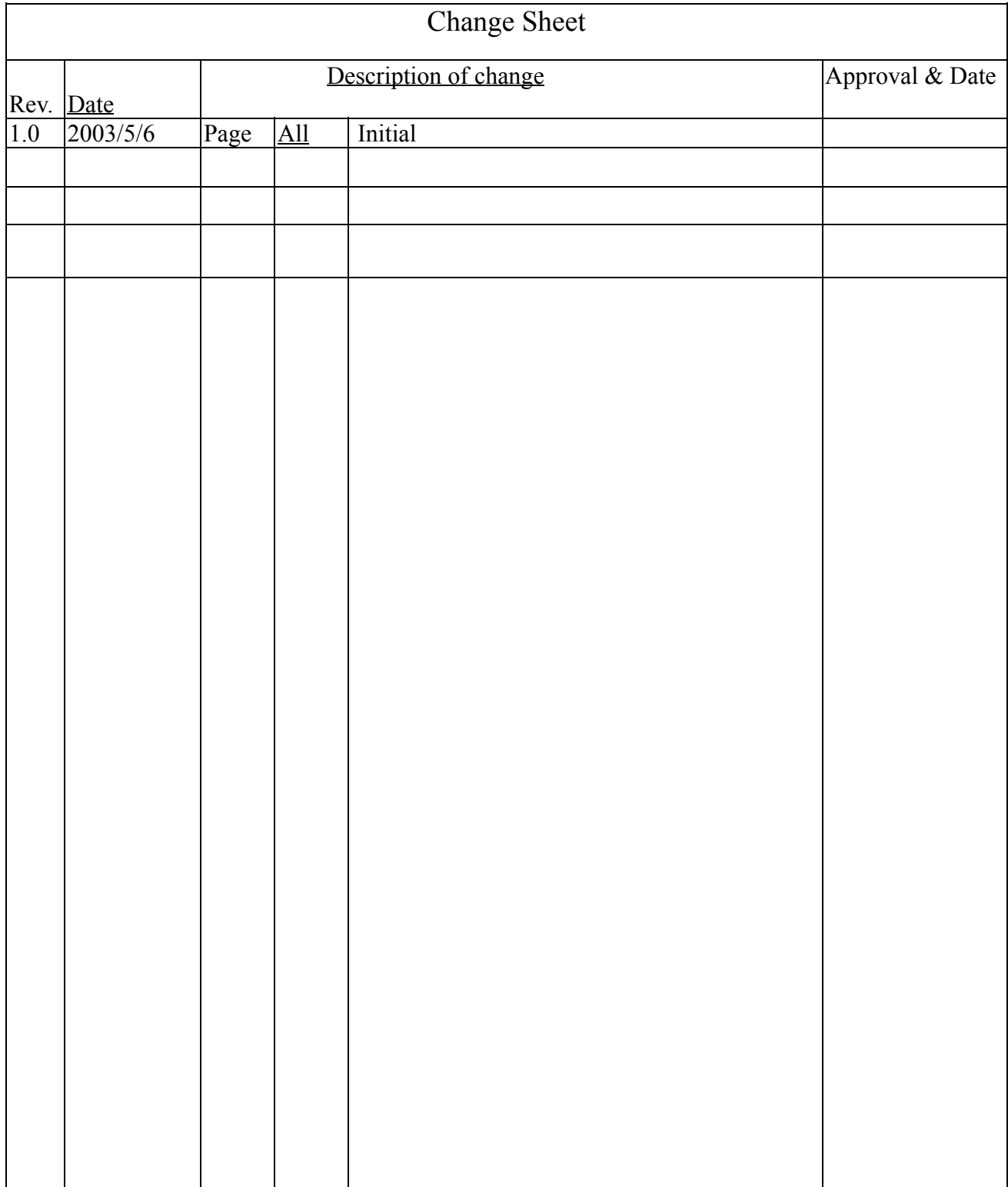

**USER MA[NUAL FOR PCBAG-01 PC CARD](#page-3-0) .........................**錯誤! 尚未定義書籤。

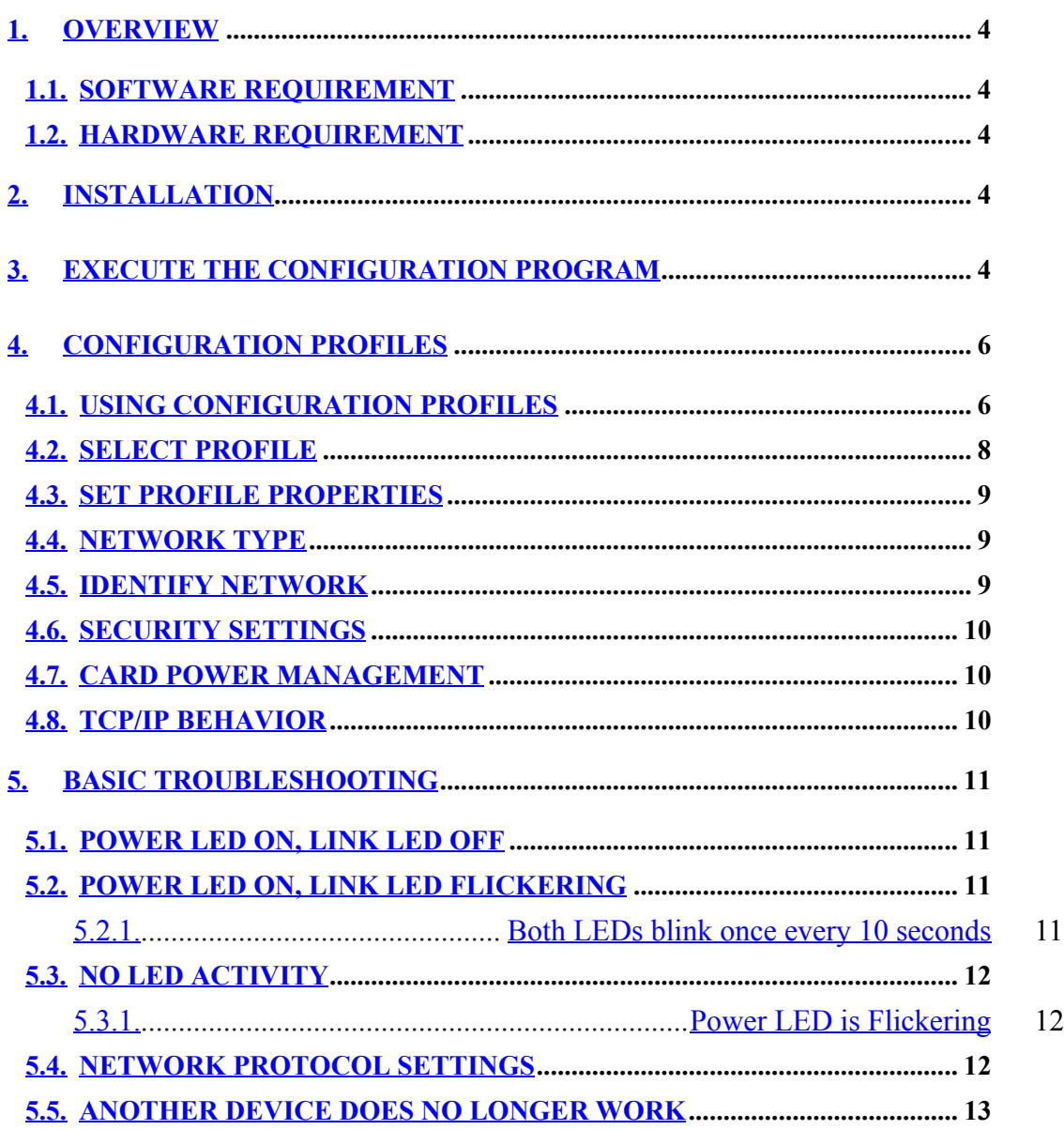

#### <span id="page-3-0"></span>**Overview**

This document is for a user who wants to install PCBAG-02~05 PC CARD in Notebook/PC desk , the user can read the document to configure his wireless PC Card.

<span id="page-3-1"></span>Software Requirement

OS: Windows95,98,2K,NT,XP

Software Package: Wireless Client Manager Ver:2.125

NDIS Driver Ver: 12/06/2002,7.81.0.308

<span id="page-3-2"></span>Hardware Requirement

PCBAG-02~05 PC CARD.

PC running in win95,98,2k,NT,XP.

Cardbus controller in PC or PCMCIA interface in Notebook

#### <span id="page-3-3"></span>Installation

- $\bullet$  Install the Client Manager Ver2.125 in your host.
- Insert PC Card in to the PC Card slot of host PC (Note: connect PC Card to PC Desk via adapter of pcmcia – cardbus)
- $\bullet$  Install NDIS Driver 7.81.0.308 based on setup guide.

<span id="page-3-4"></span>Execute the Configuration Program

There are two ways to start the configuration program.

• After installation NDIS driver, insert the card into PC host, the program will be executed automatically, and display a tray icon

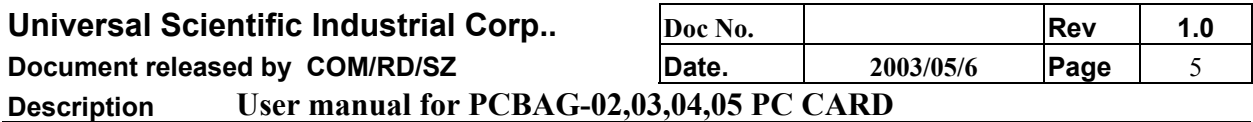

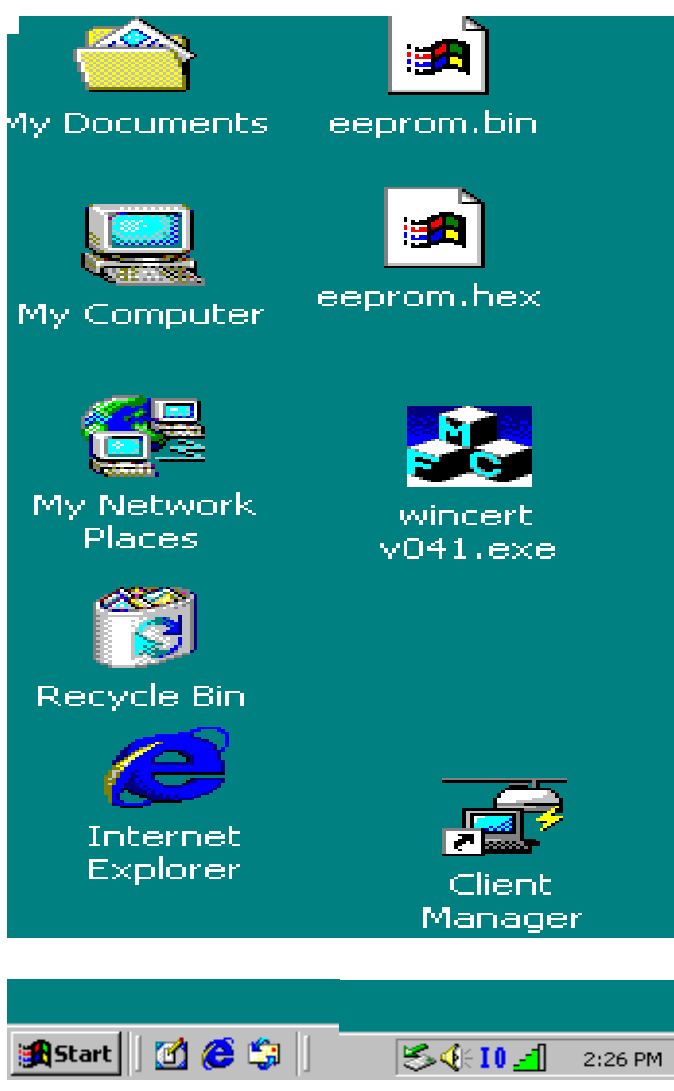

• Start the program in the Start->Programs, click the icon "wireless Client Manager" to run the program, after that, popup following dialog in the screen

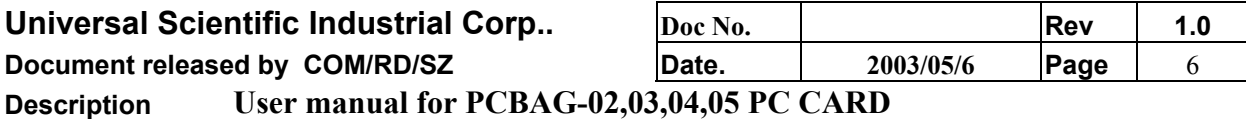

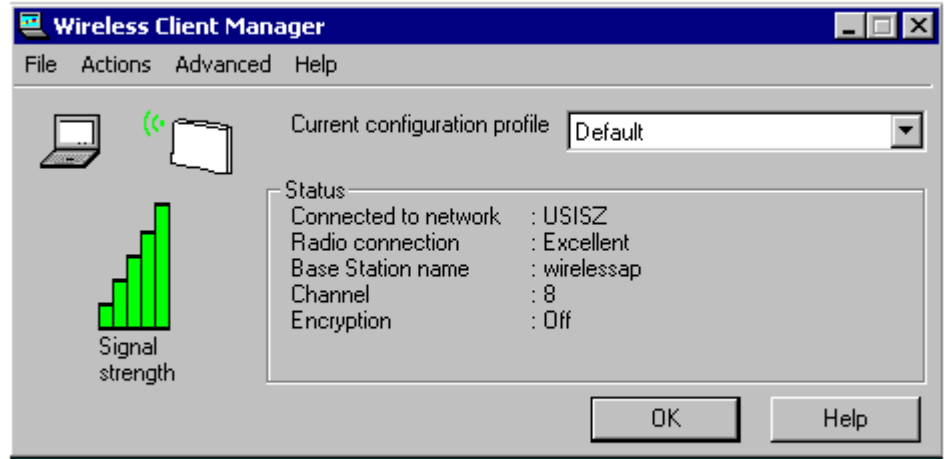

#### <span id="page-5-0"></span>Configuration Profiles

Start the program in the Start->Programs, click the icon "wireless network setting" to run the program, after that, popup following dialog in the screen

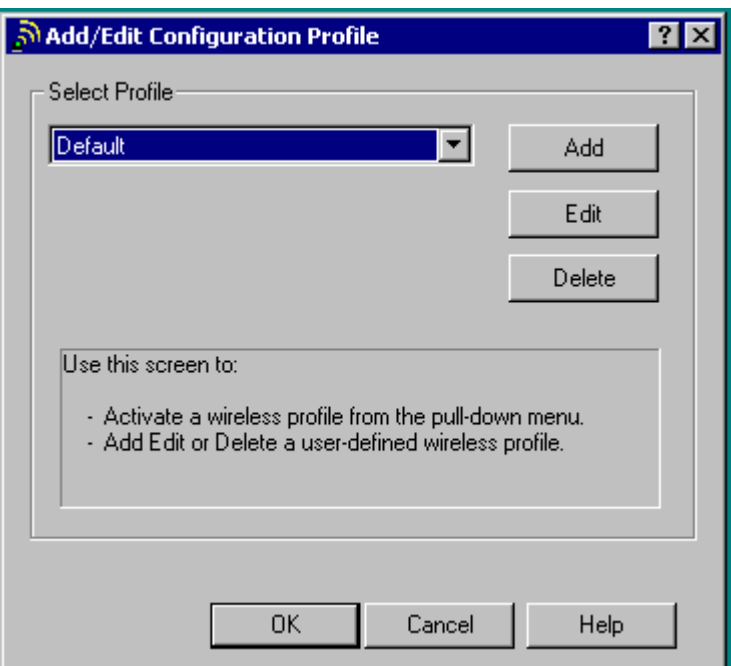

## <span id="page-5-1"></span>Using Configuration Profiles

To allow easy recognition, you can assign your own names to each profile.

Before you can start using Configuration Profiles, you have to add a Configuration Profile for each wireless network environment that you want to participate in with your (mobile) Wireless Client Station.

If you plan to use your Wireless Client Station in multiple networking environments that require different configuration settings, you can define dedicated profiles for each environment.

For example you can create a Configuration Profile for:

- your office head quarters
- a branch-office
- your home or SOHO network

After creating configuration profiles, you can easily switch your station from one wireless network to another by selecting one of the profiles.

Add a profile

• Press Add button, and input the profile name, select the network type.

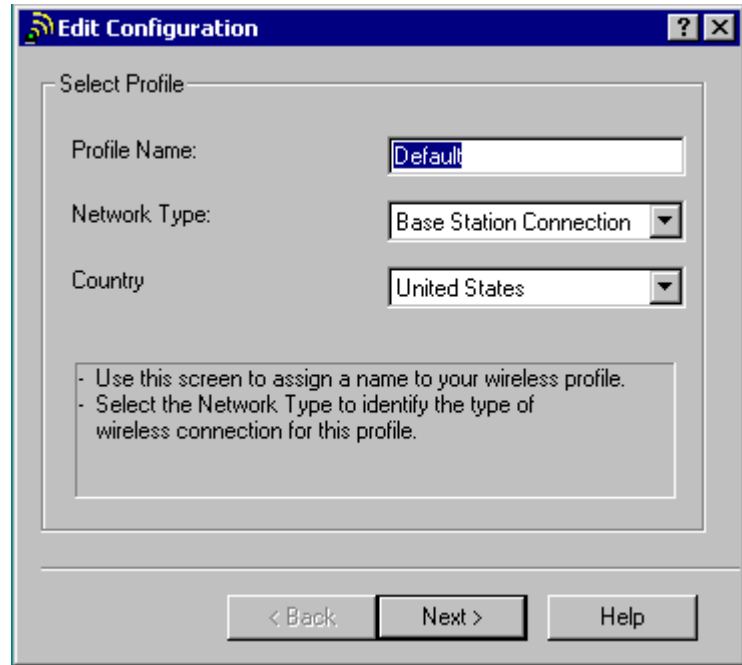

• Press Next to input the network name

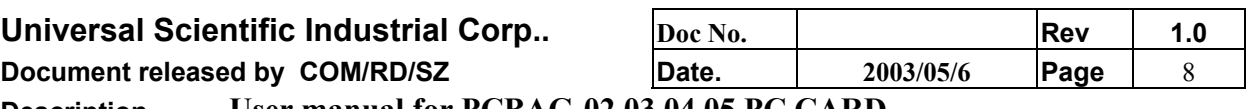

**Description User manual for PCBAG-02,03,04,05 PC CARD**

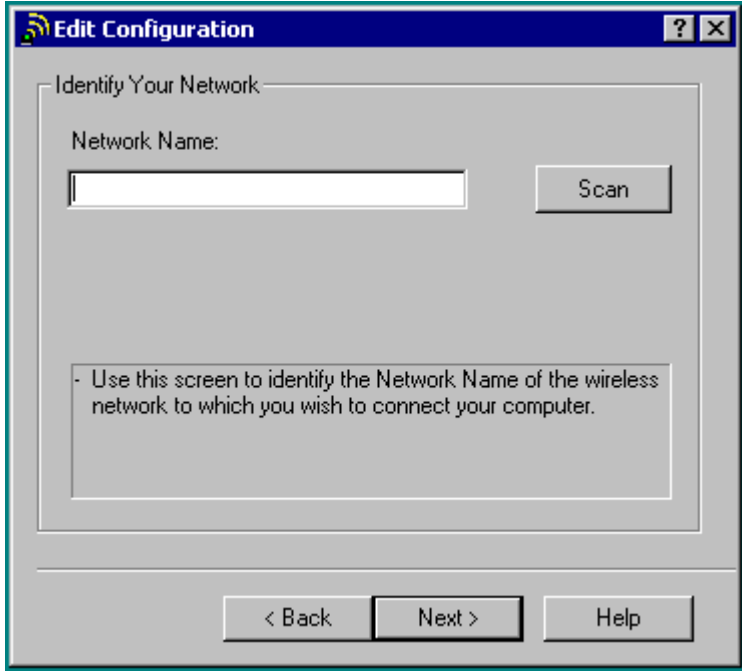

To press scan, you can scan the network name

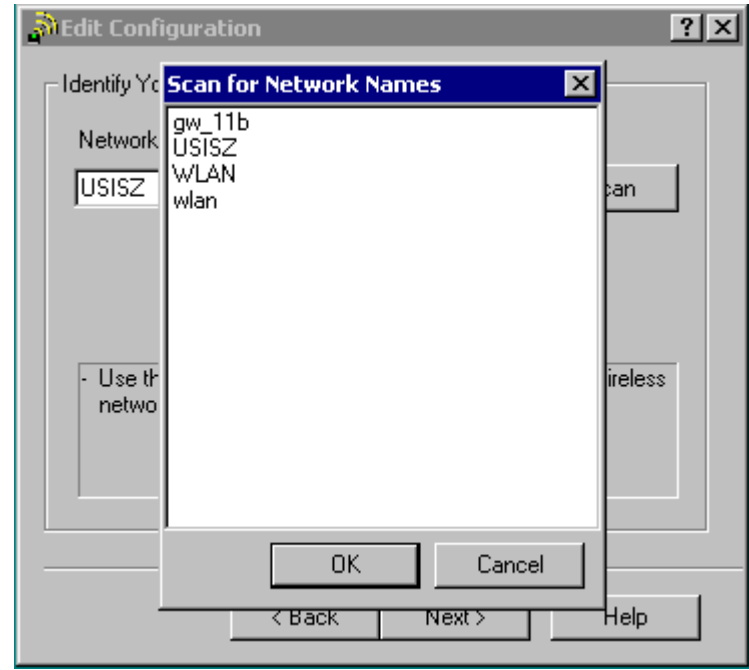

## <span id="page-7-0"></span>Select Profile

Use this screen to:

- Activate a wireless profile from the pull-down menu, or
- Add, Edit or Delete a user-defined wireless profile.

You can add up different profiles, which will be stored in alphabetical order. To view a profile, use the Edit button.

#### <span id="page-8-0"></span>Set Profile Properties

- Assign a name to your wireless profile.
- Select the Network Type to identify the type of wireless connection for this profile.
	- o Peer-to-Peer Group
	- o Base Station Connection
	- o Act as Base Station

### <span id="page-8-1"></span>Network Type

To connect a wireless computer to a network, you will need to identify how you wish to establish the connection.

- Peer-to-Peer Group
- To connect to a Base Station Network select the type of Base Station:
	- o Base Station Connection
	- o Act as Base Station

### <span id="page-8-2"></span>Identify Network

Use this screen to identify the Network Name of the wireless network to which you wish to connect your computer.

- When connecting to a Base Station, consult the LAN Administrator of the network for the correct value, or use the Scan button to retrieve a list of open wireless networks.
- When connecting to a Peer-to-Peer Group, consult one of the workgroup participants for the correct value.

Valid value is a case-sensitive string of ASCII printable characters with a maximum of 32 characters. The value **ANY** will allow your computer to connect to the first open Base Station network that it can find.

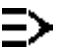

*In environments with third-party wireless products, this parameter is also referred to as ESSID.* 

## <span id="page-9-0"></span>Security Settings

Use this screen to:

- Enable or disable wireless data Network Name.
- Enter the encryption key that applies in your network.

You can enter key values in either Alphanumeric Value or Hexadecimal Value. The encryption key value is case-sensitive.

Consult your LAN Administrator for the correct value.

#### <span id="page-9-1"></span>Card Power Management

Use this screen to:

- Enable Power Management for low power consumption and wireless performance.
- Disable Power Management for default power consumption and high wireless performance (default).

*Power Management is only supported in Base Station networks.*

### <span id="page-9-2"></span>TCP/IP Behavior

Use this screen to control the TCP/IP protocol behavior when switching from one wireless profile to another.

Enable this option when your profiles connect to networks with a different TCP/IP Subnet. For example your home network and a corporate network.

As most DHCP servers assign an IP Address lease for 24 hours, your network connection might not work due to an IP Address mismatch when moving between two different network spaces. Enabling this option will ensure your IP Address will be renewed every time you select this profile.

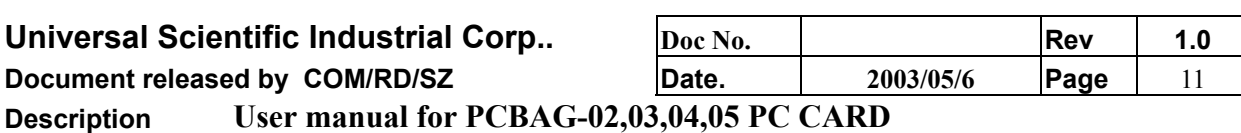

## <span id="page-10-1"></span><span id="page-10-0"></span>Basic TroubleShooting Power LED on, Link LED off

This LED status indicates normal operation:

- The Wireless Client Adapter is powered on
- The Link LED indicates there is no activity on the wireless network.

The absence of activity on the Wireless Network Interface might be related to the fact that:

- You moved out of Wireless Range of the Base Station(s) that could provide access to the selected network.
- There are no Wireless Client Stations in the Wireless Range of your computer to participate in the selected Peer-to-Peer Group.
- The Base Station(s) that could provide access to the selected network has (have) a problem (e.g. power is off).

### <span id="page-10-2"></span>Power LED on, Link LED flickering

This LED status indicates normal operation:

- The Wireless Client Adapter is powered on
- The Link LED indicates activity on the wireless network.

If the radio of your PCBAG PC Card seems to communicate with other radio devices, but does not succeed in actually connecting to the network (i.e. the power and radio LED shows normal activity), you may need to verify whether your operating system installed the correct Network Protocol Settings.

#### <span id="page-10-3"></span>**Both LEDs blink once every 10 seconds**

This LED indicates that the PCBAG PC Card is powered on and working properly, but it is not able to establish a wireless connection to the wireless network.

Possible causes might be:

• Your wireless station is outside the Wireless Range of the Base Station(s) that could provide

you access to the selected network.

- The Wireless Network Interface of your station has been configured with an incorrect Network Name and/or Encryption Key settings.
- By mistake you selected a configuration profile on your wireless station, that does not belong to the wireless network that you want to connect to.
- The Base Station(s) that could provide access to the selected network has (have) been configured to deny access to stations that use the value **ANY** as their Network Name.

Contact your LAN Administrator for information about the correct values of the parameter settings that apply in your network.

## <span id="page-11-0"></span>No LED Activity

If there is absolutely no LED activity on the Power LED and Link LED of the PCBAG PC Card, this may be due to one of the following reasons:

- The PCBAG PC Card device is not properly connected to your computer.
- No driver was installed to allow communication between your computer and the wireless network interface.
- You are using a wireless network interface in combination with an PCBAG WLAN PC Card Tools, but you did not yet "introduce" the Device to your computer using the "Add New Hardware" option on the Control Panel.

#### <span id="page-11-1"></span>**Power LED is Flickering**

A flickering Power LED identifies that you enabled the Card Power Management option for the Wireless Client Adapter of a Wireless Client Station (Advanced Settings).

### <span id="page-11-2"></span>Network Protocol Settings

Subject to the type and version of your Windows operating system, the correct protocol may or may not be installed automatically when installing the wireless network interface. Network protocols are for example:

• TCP/IP

- NetBEUI
- IPX/SPX

To verify your network protocol settings:

- 1. Click Start, select Settings, then select Control Panel.
- 2. Double-click the Network icon to open the Network properties window.
- 3. Display the list of network components installed protocols for your wireless network interface.
	- o When using Windows 95/98, scroll down the list of items in the tab Configuration.
	- o When using Windows NT, select the tab Protocols.
- 4. Contact your network administrator for information about:
	- o Which protocols should be included in the list.
	- o What property settings should apply for each of these protocols.
- 5. (Optional) Click the:
	- o Add button to add a missing protocol.
	- o Properties button to view/modify the protocol settings.

#### <span id="page-12-0"></span>Another Device does no longer work

In case another device does no longer work after you installed the PCBAG PC Card , you may have run into a Hardware Conflict. You can verify whether this is caused by the wireless network interface, simply by removing the interface and rebooting the computer:

- When the problem persists, the problem is not caused by the wireless network interface.
- When the other device functions properly again after removing the wireless network interface, one of the following two causes may apply:
	- o The resources were already claimed upon booting the device, by a resource setting in

the BIOS or CMOS of your computer, or

o The driver software of the conflicting device did not notify the Windows NT operating system of its claim upon specific resources.

This means that if you selected resources that appeared to be available according to the Windows NT Diagnostics program, these settings were already claimed by the conflicting device.

In both cases you are encouraged to try alternative values for your wireless network interface to see whether these new values might help solving your problem. Upon doing so, you are advised to change only one parameter at a time.

#### FCC COMPLIANCE STATEMENT:

This device complies with part 15 of the FCC Rules. Operation is subject to the following two conditions: (1) This device may not cause harmful interference, and (2) this device must accept any interference received, including interference that may cause undesired operation.

**Notice** : The changes or modifications not expressly approved by the party responsible for compliance could void the user's authority to operate the equipment.

**IMPORTANT NOTE:** To comply with the FCC RF exposure compliance requirements, no change to the antenna or the device is permitted. Any change to the antenna or the device could result in the device exceeding the RF exposure requirements and void user's authority to operate the device.

## FCC INFORMATION

The Federal Communication Commission Radio Frequency Interference Statement includes the following paragraph:

The equipment has been tested and found to comply with the limits for a Class B Digital Device, pursuant to part 15 of the FCC Rules. These limits are designed to provide reasonable protection against harmful interference in a residential installation. This equipment generates, uses and can radiate radio frequency energy and, if not installed and used in accordance with the instruction, may cause harmful interference to radio communication. However, there is no grantee that interference will not occur in a particular installation. If this equipment dose cause harmful interference to radio or television reception, which can be determined by turning the equipment off and on , the user is encouraged to try to correct the interference by one or more of the following measures:

- --Reorient or relocate the receiving antenna.
- --Increase the separation between the equipment and receiver.
- --Connect the equipment into an outlet on a circuit different from that to which the receiver is connected.
- --Consult the dealer or an experienced radio/TV technician for help.

The user should not modify or change this equipment without written approval form U n i v e r s a l S c i e n t i f i c I n d u s t r i a l C o .. L t d . Modification could void authority to use this equipment.

## **Technical Support**

### **Technical Contact :**

Universal Scientific Industrial Co., Ltd. ( Headquarters )

- Address : 135, Lane 351, Taiping Rd., Sec. 1, Tsao Tuen, Nan Tou, Taiwan
- USI Taipei Office : 10F, 420, Keelung Road, Sec. 1, Taipei, Taiwan
- Contact Person : Ray Huang

Telephone : +886-2-2345-5006, Ext.119

Fax : +886-2-2345-5191

Email : rayhwang@ms.usi.com.tw

#### **Technical Contact in the US :**

Address : 685A Jarvis Drive, Morgan Hill, CA 95037, USA

Telephone : +1-408-776-1966

Fax : +1-408-778-5509

Website : [www.usi.com.tw](http://www.usi.com.tw/)